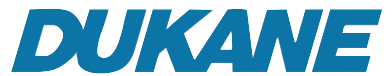

# Mobile Presentation System User's Manual for Camera 101, 336B

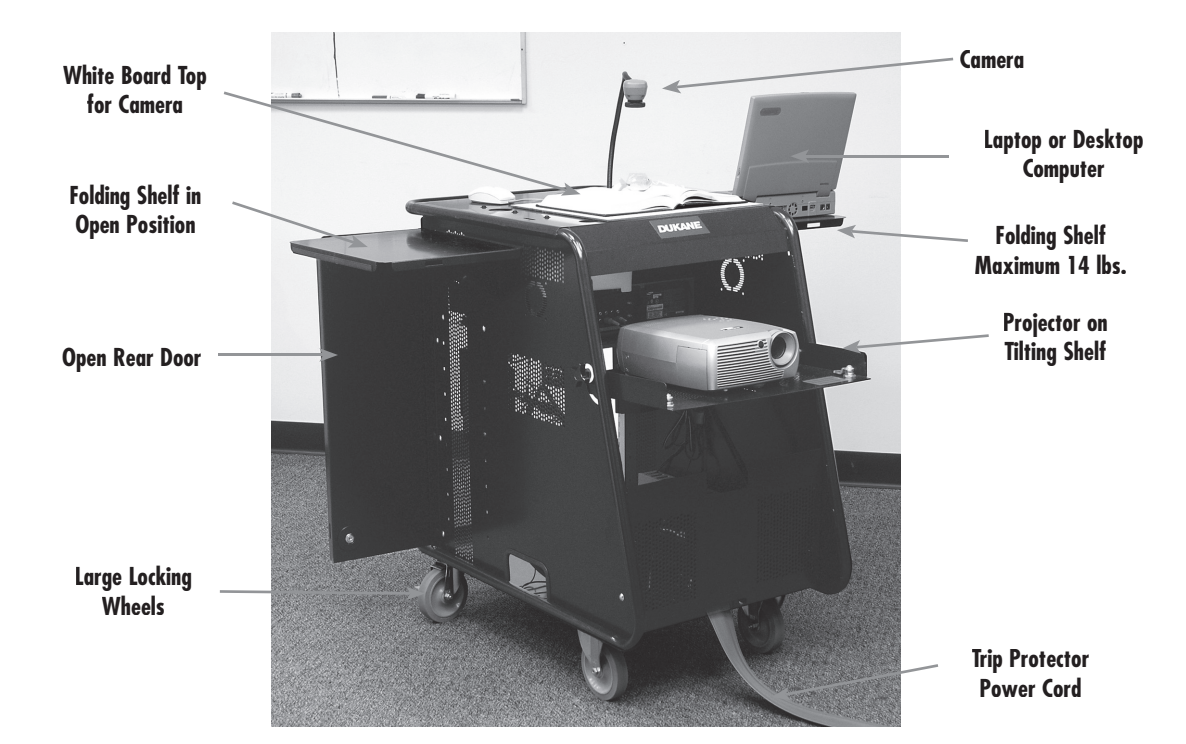

- 1) Remove cart from carton.
- 2) Roll the media center into position and lock the two wheels.
- 3) Unlock the right rear door with the keys provided and swing open door.
- 4) Reach behind the left rear door and unlatch the catch by pulling up on the lever, as indicated on the instruction label on the door.
- 5) The side folding shelves can be raised and the supports moved into position for placement of laptop computer etc. (Maximum 14 lbs.)
- 6) Unlock the projector-tilting shelf, loosen knobs on the side of cart and swing down into position, tighten knobs.
- 7) Remove power cord with trip protector from the inside of the cart. Bring out under the projector shelf and plug into a 3 prong grounded power outlet.
- 8) If camera is not already installed it will be in a carton with power and output cable attached. Remove

Camera from its carton and insert camera head up through the grommet hole in the top of the cart. Place camera base on the plate or foam block on top of the DVD/Blue-ray player. The camera is for viewing at other locations within the range of its cables.

- 9) Connect your computer to the VGA cable and audio cable with mini plug that is coming out of the top of the cart. (If camera 336B also connect the USB cable)
- 10) Power up the Mobile Presentation System by turning on the switch that is located on the power strip. Then turn on the DVD, Camera and the projector. (The camera will have power set to ON.)
- 11) Refer to the owners manuals for the detailed projector, DVD, and Camera operation.
- 12) The remote controls for the projector, DVD, and camera if model 336B are located in the storage drawer.
- 13) Camera 101 on the cart

 The projector "IR remote control" will switch between the various inputs on the projector. Please note that

*continued on next page* 

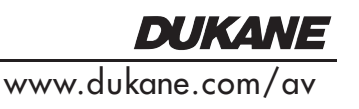

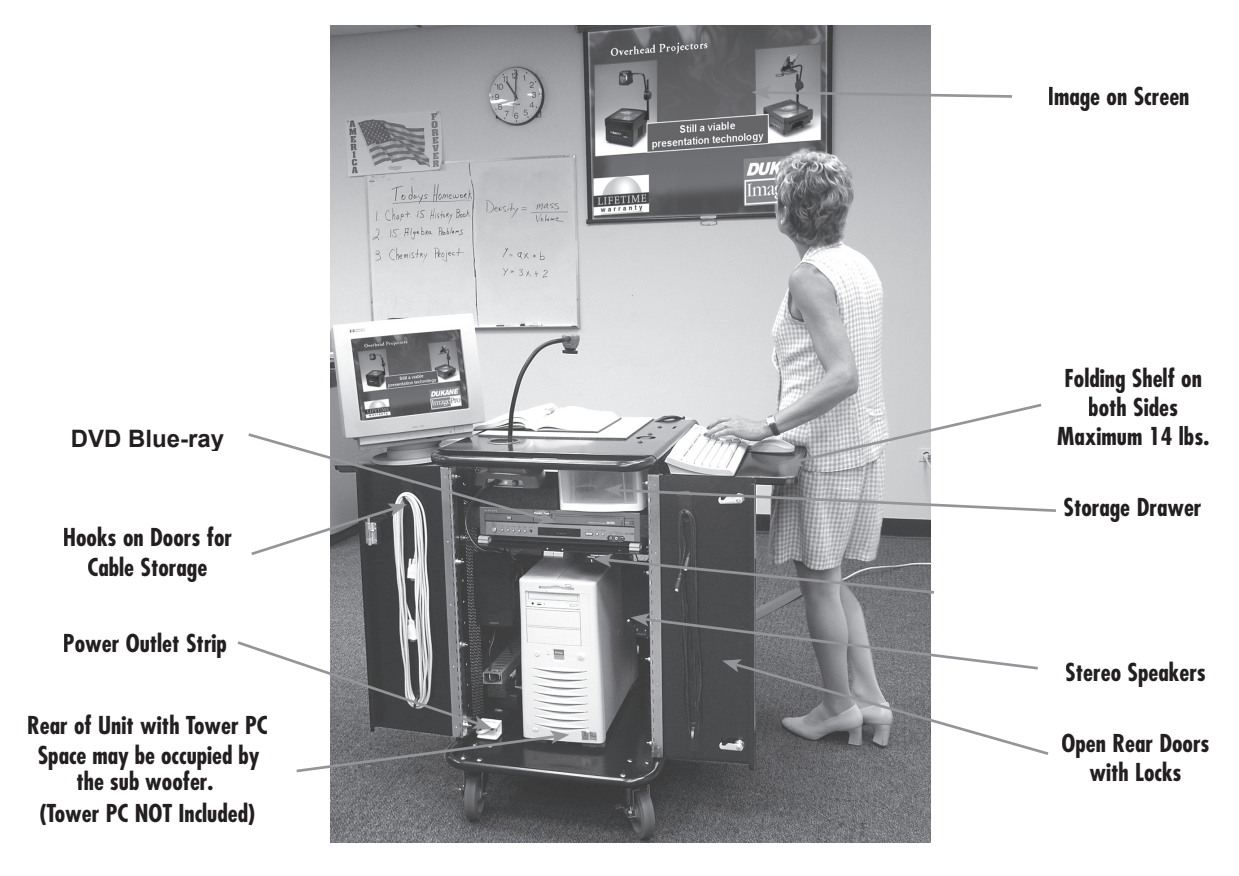

## *. . . continued from front*

when only certain inputs are active (have an image signal to the projector), the projector will automatically search for the active input. To project the Camera 101 image, use the projector IR Remote Control. Push the INPUT or Source button that corresponds to VIDEO and set to the "S-Video" or "Composite Video". The selections that should be active are the "computer," "S-Video," and "HDMI." These correspond to the "computer", "Camera 101", and the "DVD" images, see Figure 1.

#### Camera 3366

 Use the projector "IR Remote Control" to switch the projector to the second computer INPUT. This may be designated as "PC2" or "RGB2." The button may be titled "PC," "Computer" or "Digital." Often the control button must be pushed twice to reach the 2nd PC input. (HD-15 pin input.) The first PC input (PC1) will show the PC image. See figure 2.

If only one computer signal input is present on the projector, the camera 3366 will be used to switch between the "computer" and the "camera" image. To accomplish this operation, the camera remote control "Source" button will operate a switch between the "PC" and the "camera" outputs to the projector.

### 14) Audio Switching

 Most projectors have an internal switch for the audio that follows the source input selection. Such a switch provides the correct "Audio Out" from the projector.

## 15) Volume

 The volume can be adjusted using projector's IR Remote Control. The volume level appears as an "on screen" control display. Volume can also be set by a knob on the speaker unit.

- 16) The projected image can be keystone corrected by using the projector controls.
- 17) HDMI

If the projector has a HDMI input it will be connected to the DVD /BlueRay player by a HDMI cable.

Mobile Presentation System Diagram. Figure 1.

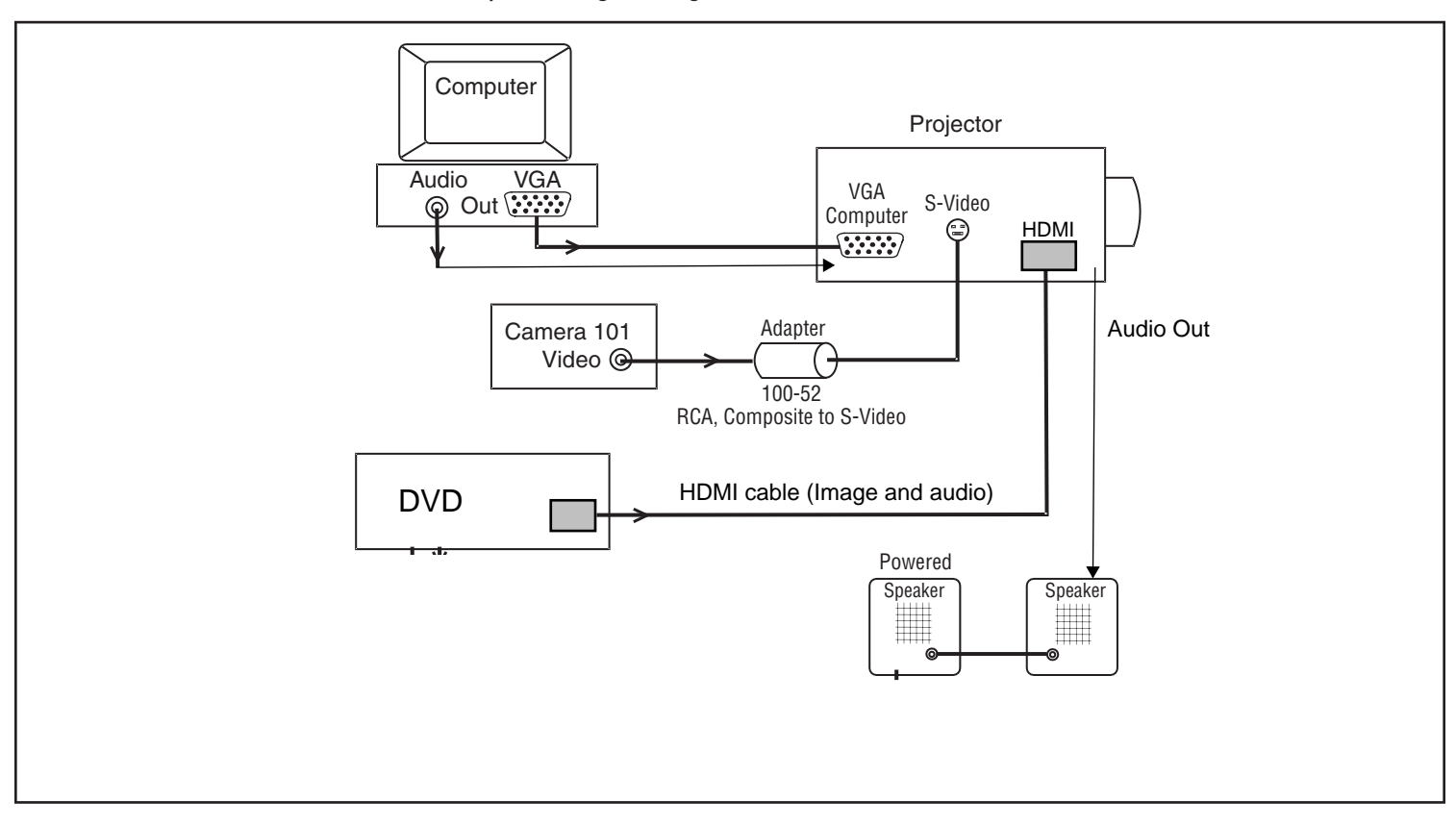

Mobile Presentation System Diagram. Figure 2. Projector switches audio output to follow the "video" or "PC/Camera".

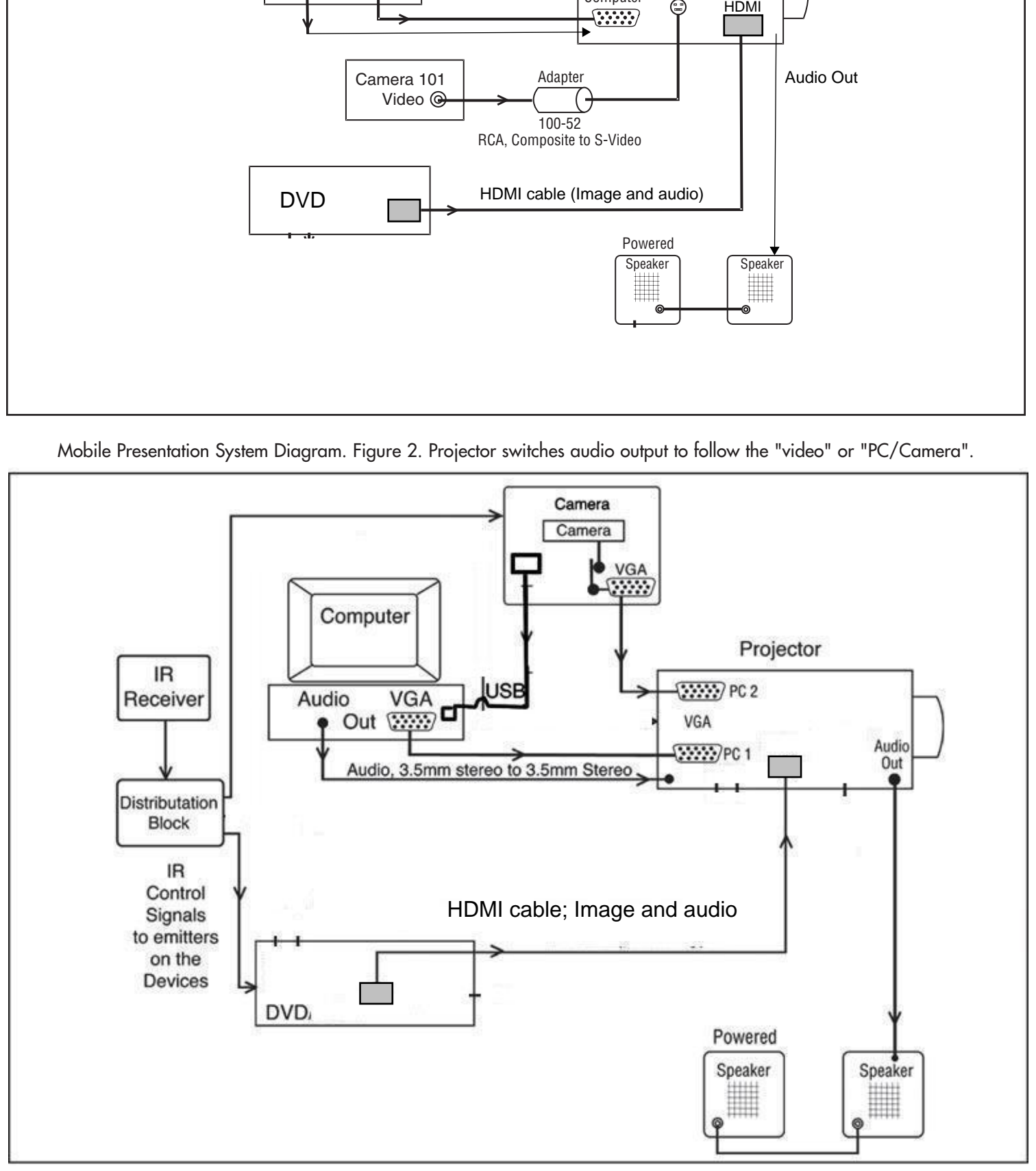

Audio Visual Products 2900 Dukane Drive St. Charles, Illinois 60174 www.dukane.com/av

Toll-free: 888 -245 -1966 Fax: 630-584-5156 E-mail: avsales@dukane.com **Audio Visual Products**

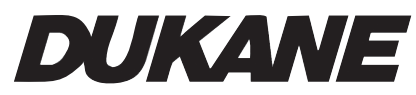